# Y720-15IKB Lenovo Y720

# User Guide

**ovous** 

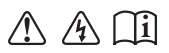

Read the safety notices and important tips in the included manuals before using your computer.

- **Notes**
- Before using the product, be sure to read Lenovo *Safety and General Information Guide* first. •
- The latest electronic compliance and environmental information are available from the Lenovo compliance information Web sites. •
	- To view compliance information go to: http://www.lenovo.com/compliance
	- To download environmental information go to: http://www.lenovo.com/ecodeclaration
- Some instructions in this guide may assume that you are using Windows $\mathbb{B}$  10. If you are using another Windows operating system, some operations may be slightly different. If you are using other operating systems, some operations may not apply to you. •
- The features described in this guide are common to most models. Some features may not be available on your computer or your computer may include features that are not described in this user guide. •
- The illustrations in this manual may differ from the actual product. Please refer to the actual product. •

**Regulatory Notice**

For details, refer to **Guides & Manuals** at http://support.lenovo.com. •

**First Edition (December 2016) © Copyright Lenovo 2016.** 

LIMITED AND RESTRICTED RIGHTS NOTICE: If data or software is delivered pursuant to a General Services Administration "GSA" contract, use, reproduction, or disclosure is subject to restrictions set forth in Contract No. GS-35F-05925.

# **Contents**

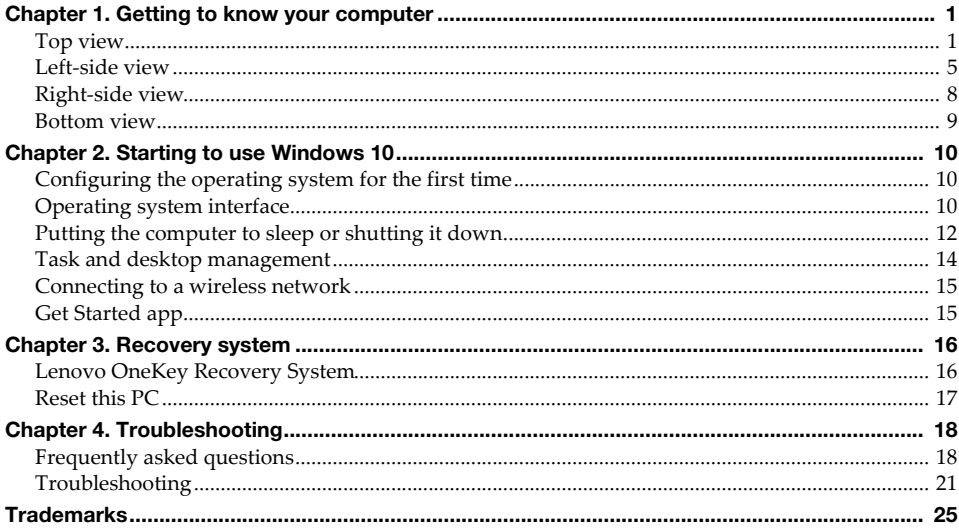

# <span id="page-4-0"></span>**Chapter 1. Getting to know your computer**

<span id="page-4-1"></span> $\blacksquare$  Top view

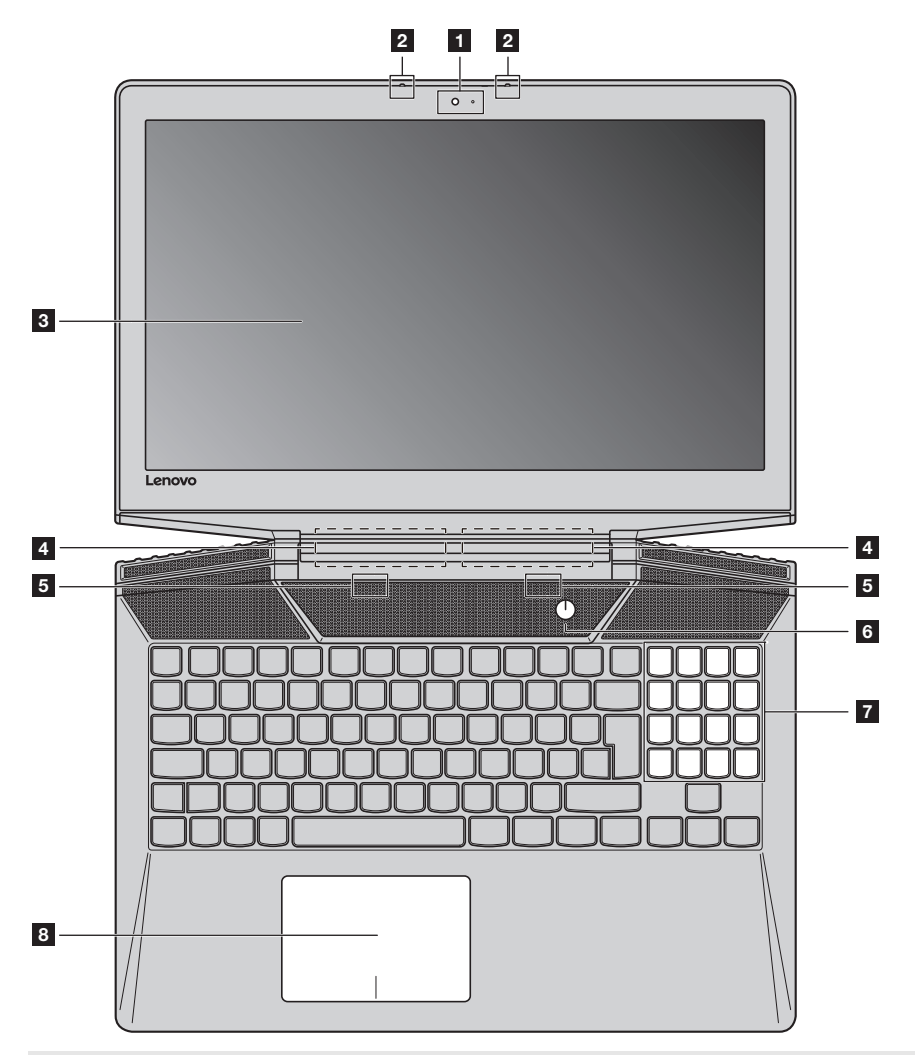

**Note:** The dashed areas indicate parts that are not visible externally.

## **Attention:**

• Do *not* open the display panel beyond 135 degrees. When closing the display panel, be careful *not* to leave pens or any other objects in between the display panel and the keyboard. Otherwise, the display panel may be damaged.

# **Chapter 1. Getting to know your computer**

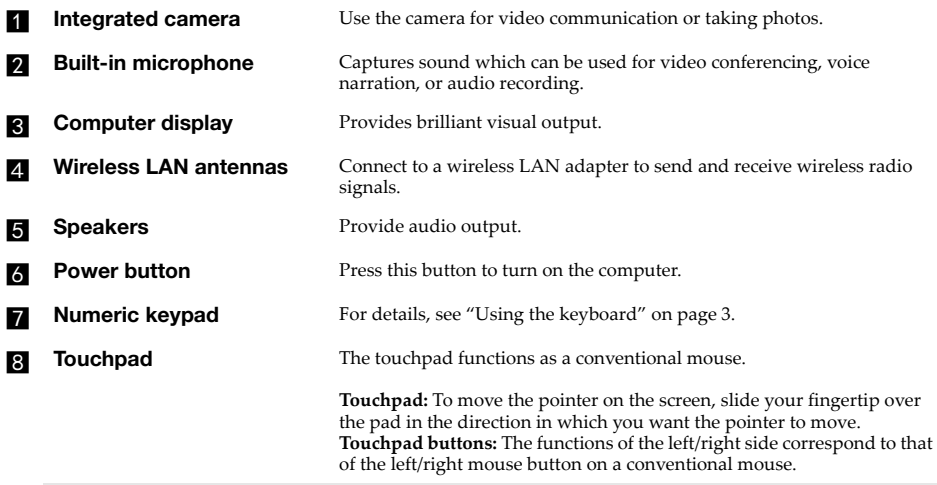

**Note:** You can enable/disable the touchpad by pressing **Fn + F6**.

# <span id="page-6-0"></span>**Using the keyboard**

# **Numeric keypad**

The keyboard has a separate numeric keypad. To enable or disable the numeric keypad, press the **Num Lock** key.

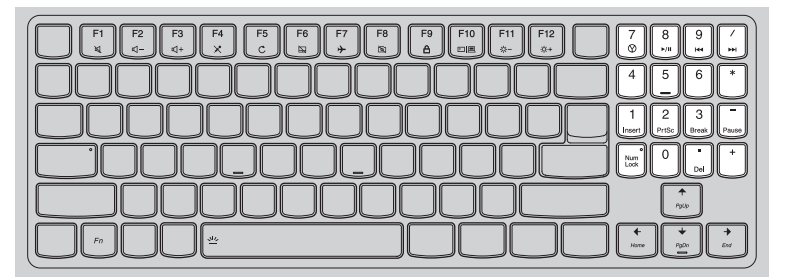

# **Function key combinations**

Through the use of the function keys, you can change operational features instantly. To use this function, press and hold  $\text{Fn} \left( \frac{1}{1} \right)$ ; then press one of the function keys  $\left( \frac{1}{2} \right)$ .

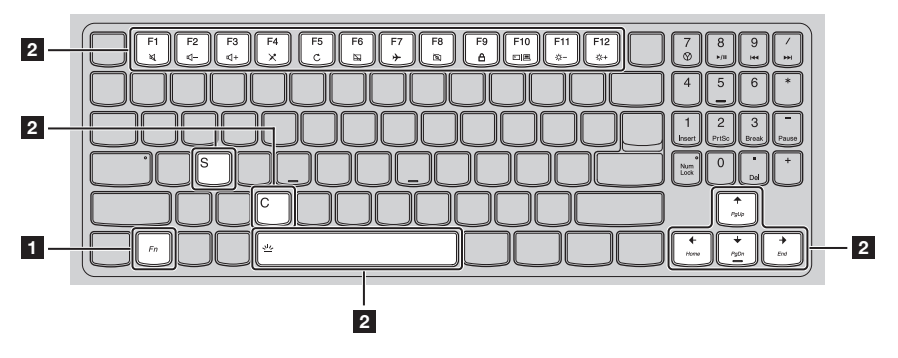

# **Chapter 1. Getting to know your computer**

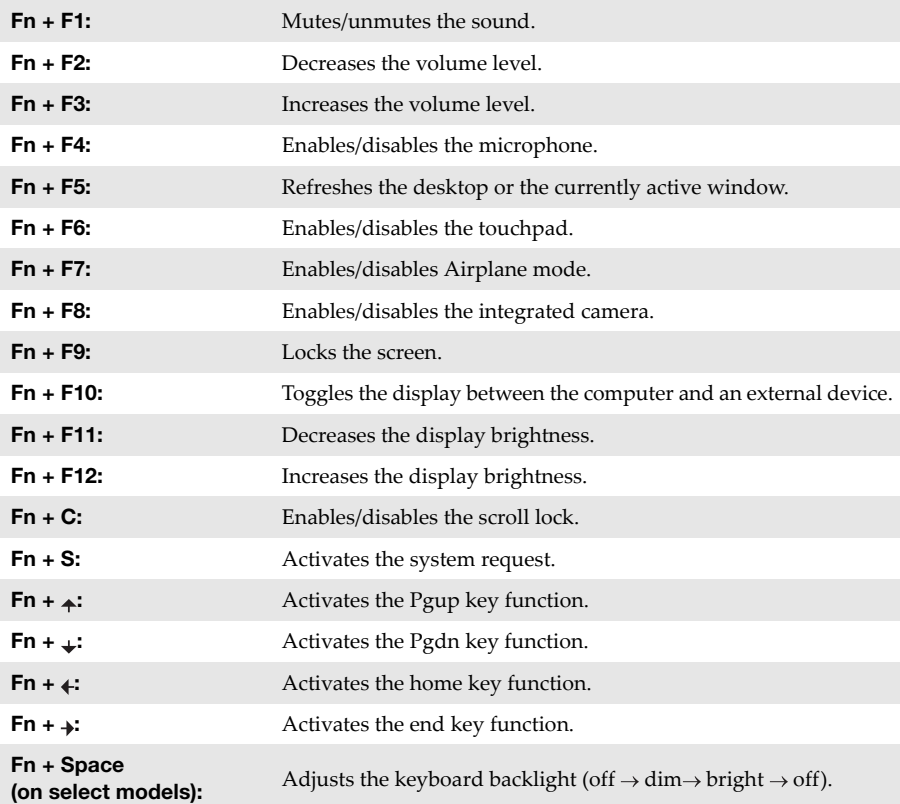

The following describes the features of each function key.

# <span id="page-8-0"></span>**Left-side view**

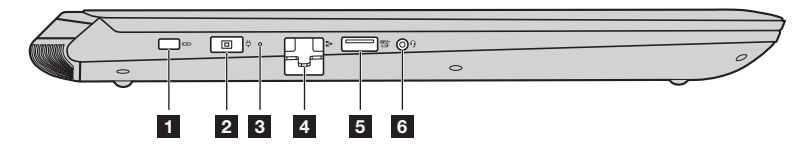

### **Kensington mini security slot** For attaching a Kensington MiniSaver™ Mobile (or compatible) lock.

**Note:** Lock is not supplied. When purchasing a lock, choose one that utilizes the Cleat™ locking mechanism and verify its compatibility with the slot before purchase. A lock utilizing the T-Bar™ locking mechanism is not compatible with the Kensington mini security slot.

## **AC power adapter jack** Connects to the AC power adapter.

## **R** Battery status indicator

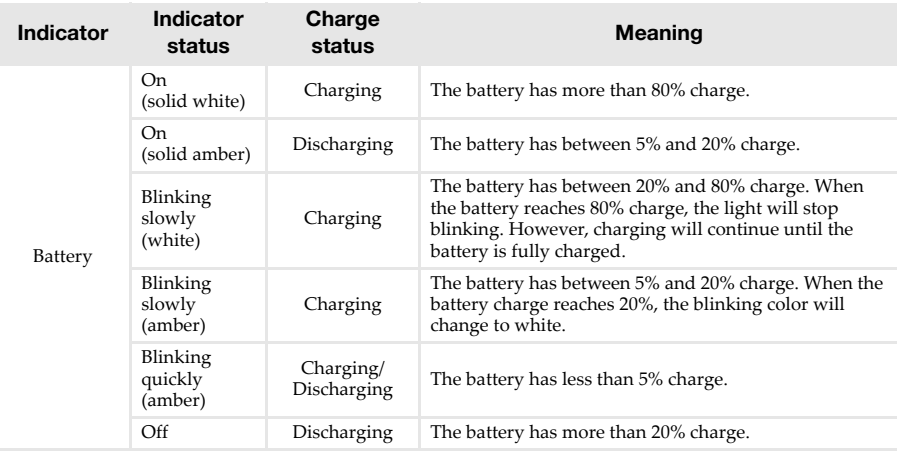

**RJ-45 port** Connects the computer to an Ethernet network.

**Note:** [For details, see "Connecting network cables" on page 6.](#page-9-0)

**example 3 USB port** Connects to USB devices.

**Note:** [For details, see "Connecting USB device" on page 7.](#page-10-0)

## **f Combo audio jack** Connects to headsets.

**Notes:**

- **•** The combo audio jack does not support conventional microphones.
- **•** The recording function might not be supported if third-party headphones or headsets are connected, due to different industry standards.

# **Chapter 1. Getting to know your computer**

# <span id="page-9-0"></span>■ Connecting network cables

To insert a network cable, do the following:

- $\bullet$  Hold one connector of the network cable to press the RJ-45 cover down gently  $\blacksquare$ .
- **2** Insert the connector into the RJ-45 port **2**.

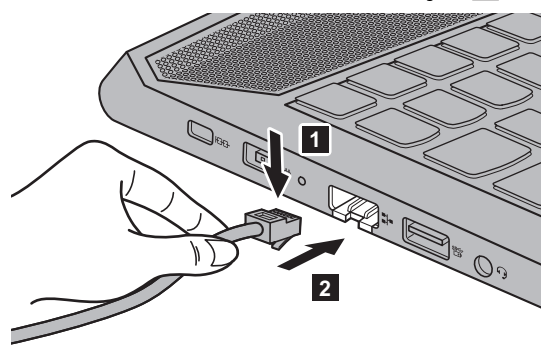

# **Software configuration**

Consult your Internet Service Provider (ISP) for details on how to configure your computer.

# **Chapter 1. Getting to know your computer**

# <span id="page-10-0"></span>■ Connecting USB device

Your computer comes with three USB ports compatible with USB devices.

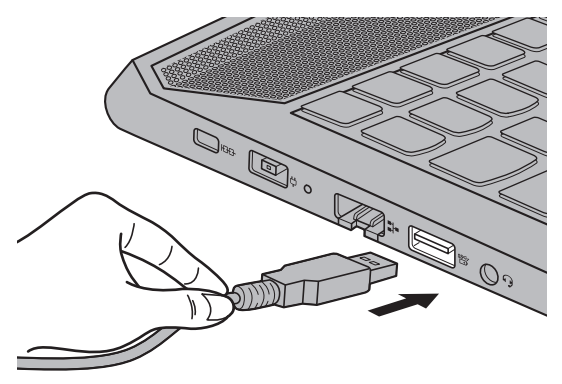

The first time you plug a USB device into a particular USB port on your computer, Windows automatically installs a driver for that device. After the driver has been installed, you can disconnect and reconnect the device without performing any additional steps.

**Note:** Typically, Windows detects a new device after it has been connected, and then installs the driver automatically. However, some devices may require you to install the driver before connecting. Check the documentation provided by the device's manufacturer before connecting the device.

Before disconnecting a USB storage device, make sure your computer has finished transferring data to that device. Click the **Safely Remove Hardware and Eject Media** icon in the Windows notification area to remove the device before disconnecting.

**Note:** If your USB device uses a power cord, connect the device to a power source before connecting it. Otherwise, the device may not be recognized.

# <span id="page-11-0"></span> $\blacksquare$  Right-side view **J**ss **Expanding Second** Contract  $\circ$ **1 2 3 4 5 6R** Power status indicator **Indicator Indicator status Meaning** On (solid white) The computer is powered on. Power Blinking The computer is in sleep mode. Off The computer is powered off. **b Type-C port** Connects to Type-C devices. **R DisplayPort connector** Connects to an external display device. **d USB ports Connect to USB devices. EXECUTE:** HDMI port **Connects to devices with HDMI input such as a TV or an external** display. **f** Novo button When the computer is off, press this button to start the recovery system (Reset this PC) or the BIOS setup utility, or to enter the boot menu.

## **Notes:**

- You can use the tip of an unfolded paper clip (or similar object without a sharp tip) to gently press the Novo button.
- **•** [For details, see "Recovery system" on page 16.](#page-19-2)

# <span id="page-12-0"></span>**Bottom view**

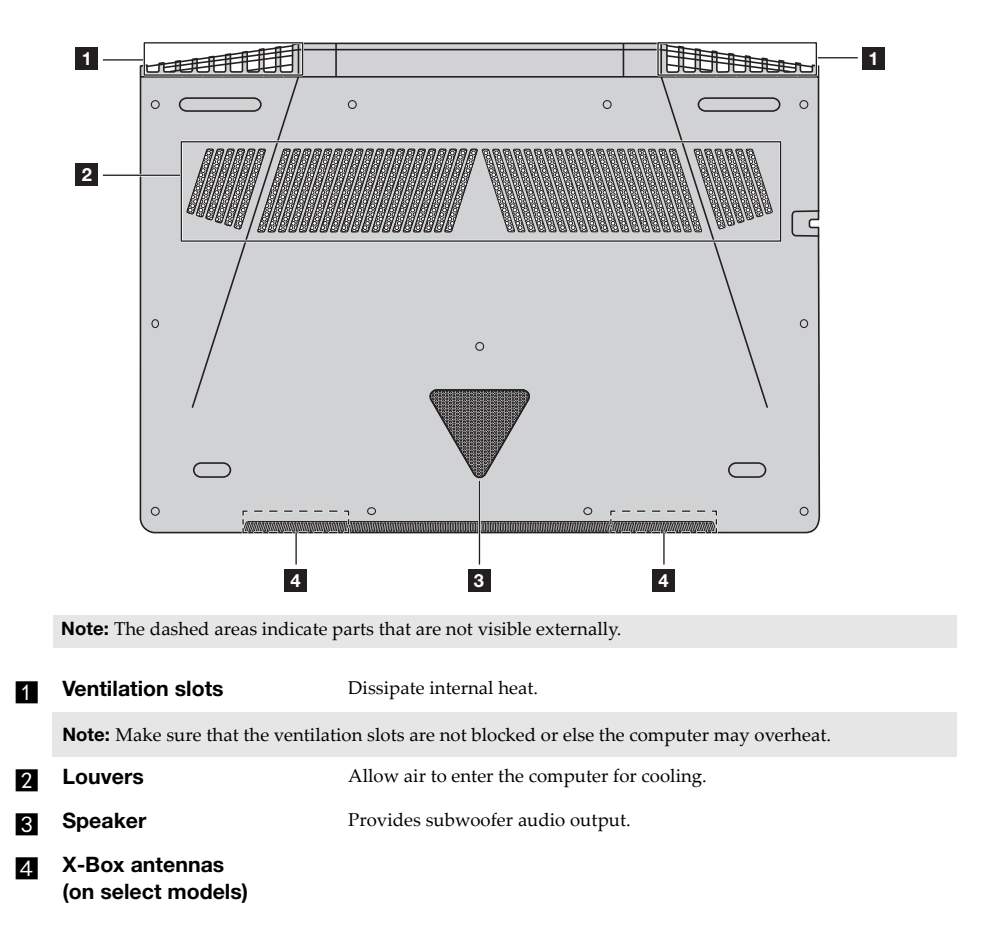

# <span id="page-13-0"></span>**Chapter 2. Starting to use Windows 10**

**Note:** Windows® 10 has an updated version. If you are using the updated version, some operations may be different. Please refer to the actual product.

# <span id="page-13-1"></span>**Configuring the operating system for the first time**

You may need to configure the operating system when it is first used. The configuration process may include the procedures below:

- Accepting the end user license agreement
- Configuring the Internet connection
- Registering the operating system
- Creating a user account

# <span id="page-13-2"></span> $\blacksquare$  Operating system interface

Windows 10 comes with a powerful and useful start menu. To open the start menu, do one of the following:

- Press the Windows key  $\Box$  on the keyboard.
- Select Start  $\pm$  on the lower-left corner of the desktop.

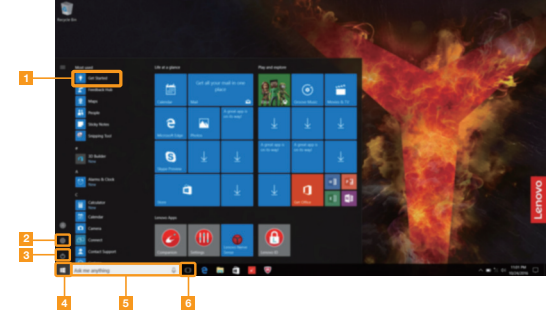

- 
- 
- a **Get Started app** d **Start button**
	- **Settings button example 3 Search box**
	- **Power button for a structure for the fact of Task view button**

# ■ Settings

**Settings** lets you perform basic tasks. You can also search for more settings with the settings search box in the upper-right corner.

To open the settings, do the following:

• Open the start menu, and then select **Settings**  $\circledR$ .

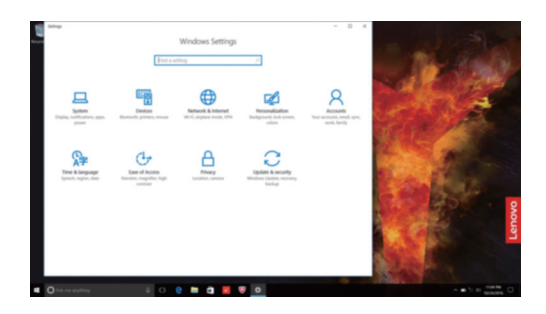

**Personalize the start menu** 

You can personalize the start menu with your favorite apps. To personalize the start menu, do the following:

- **1** Open the start menu and find the apps list on the left.
- 2 Right click the app you want to add to the start menu, and then select **Pin to Start**.

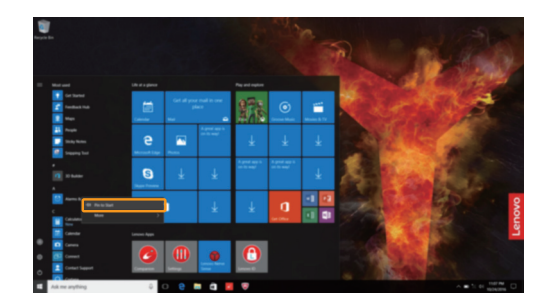

**Note:** You can also drag apps from the apps list to add them to the start menu.

# **Chapter 2. Starting to use Windows 10**

# <span id="page-15-0"></span>**Putting the computer to sleep or shutting it down -**

When you have finished working with your computer, you can put it to sleep or shut it down.

**Putting your computer to sleep** 

If you will be away from your computer for only a short time, put the computer to sleep. When the computer is in sleep mode, you can quickly wake it to resume use, bypassing the startup process.

To put the computer to sleep, do one of the following:

- Close the display lid.
- Press the Power button.
- Open the start menu, and then select **Power**  $\bigcirc \rightarrow$  **Sleep**.

**Note:** Wait until the power indicator light starts blinking (indicating that the computer is in sleep mode) before you move your computer. Moving your computer while the hard disk is spinning can damage the hard disk, causing loss of data.

To wake the computer, do one of the following:

- Press any key on the keyboard.
- Press the Power button.

# ■ Shutting down the computer

If you are not going to use your computer for a long time, shut it down. To shut down the computer, do one of the following:

• Open the start menu, and then select **Power**  $\circledcirc \rightarrow$  **Shut down**.

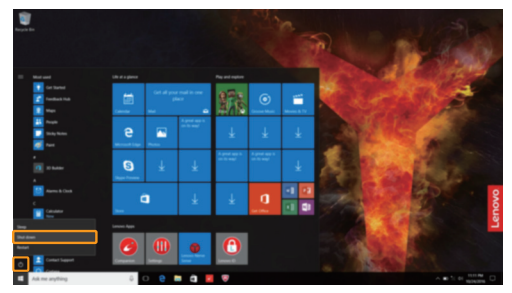

• Right-click the **Start** button in the lower-left corner and select **Shut down or sign out Shut down**.

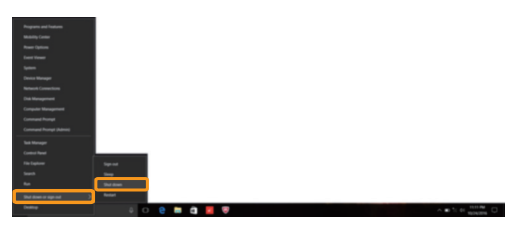

# <span id="page-17-0"></span>**Task and desktop management -**

# **Task view**

To open the task view, do one of the following:

- Select the Task view button  $\Box$  on the task bar.
- Press the Windows key  $\boxed{\blacksquare}$  + Tab.

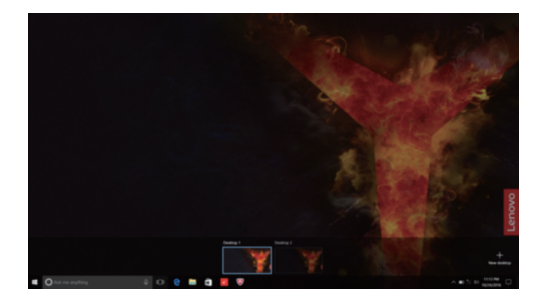

**Virtual desktop management**

Windows 10 supports the ability to create, manage and switch between virtual desktops. To create a new virtual desktop, do one of the following:

- Open the task view, and then select **New desktop**.
- Press the Windows key  $\boxed{\blacksquare}$  + Ctrl + D.

To switch between different desktops, do one of the following:

- Open the task view and select the desktop you want active.
- Press the Windows key  $\left[\frac{1}{2}\right]$  + Ctrl +  $\left(\frac{1}{2}\right)$  to scroll through the desktops you've created.

# <span id="page-18-0"></span>**Connecting to a wireless network-**

# **Enabling wireless connection**

To enable wireless functions, do the following:

**1** Press **Fn** + **F**7 to disable airplane mode.

2 Click  $\hat{Z}$  on the lower-right corner of the task bar to open the network configuration page.

## **Connecting to a wireless network**

After wireless has been enabled, the computer will automatically scan for available wireless networks and display them in the wireless network list. To connect to a wireless network, click the network name in the list, and then click **Connect**.

**Note:** Some networks require a network security key or passphrase for connection. To connect to one of those networks, ask the network administrator or the Internet service provider (ISP) for the security key or passphrase.

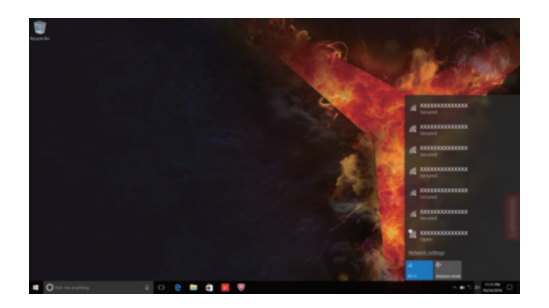

# <span id="page-18-1"></span> $\blacksquare$  Get Started app

Windows 10 also provides the **Get Started** app to explain the new features of Windows 10. You can find it on the start menu.

To open the Get Started app, do one of the following:

- Open the start menu and select Get Started<sup>1</sup>.
- Press **F1** (depending on your keyboard layout).

# <span id="page-19-2"></span><span id="page-19-0"></span>**Chapter 3. Recovery system**

<span id="page-19-1"></span>Lenovo provides **Lenovo OneKey Recovery system** or **Reset this PC** for system recovery, which depends on the pre-installed software. Refer to the actual product. You can perform either to start the system recovery.

# **Lenovo OneKey Recovery System**

The Lenovo OneKey Recovery System is software designed to back up and restore your computer. You can use it to restore the system partition to its original status in case of a system failure. You can also create user backups for easy restoration as required.

## **Notes:**

- **•** If your computer is preinstalled with a GNU/Linux operating system, OneKey Recovery System is not available.
- **•** To utilize the features of the OneKey Recovery System, your hard disk already includes a hidden partition by default to store the system image file and the OneKey Recovery System program files. This default partition is hidden for security reasons, which explains why the available disk space is less than the stated capacity.

# **Backing up the system partition**

You can back up the system partition to an image file. This image file can be used to restore the system partition. To back up the system partition:

1 In Windows, double-click OneKey Recovery icon to start the Lenovo OneKey Recovery System.

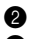

# 2 Click **System Backup**.

**3** Select a back-up location and click **Next** to start the backup.

## **Notes:**

- 
- **•** You can choose a back-up location on the local hard disk drive or an external storage device. **•** Remove the removable hard disk drive before starting the Lenovo OneKey Recovery System. Otherwise, data from the removable hard disk drive might be lost.
- 
- **•** The back-up process may take a while. **•** The back-up process is only available when Windows can be started normally.

# **Restoring**

You can choose to restore the system partition to its original status or to a previously created back-up point. To restore the system partition:

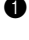

1 In Windows, double-click OneKey Recovery icon to start the Lenovo OneKey Recovery System.

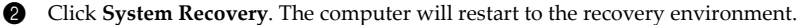

 $\bullet$  Follow the on-screen instructions to restore the system partition to its original status or to a previously created back-up point.

**Notes:**

- The recovery process is irreversible. Make sure to back up any data you wish to save on the system
- partition before starting the recovery process. **•** The recovery process may take a while. So be sure to connect the AC power adapter to your computer during the recovery process.
- **•** The above instructions should be followed when Windows can be started normally.

If Windows cannot be started, then follow the steps below to start the Lenovo OneKey Recovery System:

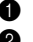

**1** Shut down the computer.

2 Press the Novo button. From **Novo Button Menu**, select **System Recovery** and press Enter.

### <span id="page-20-0"></span>**Notes:**

- **•** The Lenovo OneKey Recovery System may not be available on some Lenovo computers with preinstalled Windows. To check your computer, go to **Control Panel Programs** and check whether Lenovo OneKey Recovery is included in the installed programs list.
- **•** If your computer is not preinstalled with Lenovo OneKey Recovery System, [see "Reset this PC" on page 17.](#page-20-0)

# $\blacksquare$  Reset this PC

# **Introduction**

**Reset this PC** is a built-in recovery tool that enables users to restore their operating system to its original state. This preserves their data and important customizations, without the need to back up their data in advance.

The following **Reset this PC** features are available to users from multiple locations within Windows:

# **Keep my files**

Fixes software problems by reinstalling the factory default configuration. This preserves personal files, and deletes apps and settings.

## **Remove everything**

Prepares the computer for recycling or transfer of ownership. This reinstalls the factory default configuration and returns all user data and applications to the state of their original Out-of-Box Experience (OOBE).

# ■ Using Reset this PC

**Reset this PC** can be launched using one of the following methods:

- Novo Menu:
	- Press the Novo button to open the Novo Menu, then select **System Recovery**  $\rightarrow$  $\mathbf{Troubleshoot} \rightarrow \mathbf{Reset}$  this PC.
- Windows PC settings:
	- Windows PC settings  $\rightarrow$  Update & security  $\rightarrow$  Recovery  $\rightarrow$  Reset this PC  $\rightarrow$  select Start.

For more instructions, see the Windows Help and Support file on your computer.

**Note:** If your computer is preinstalled with Lenovo OneKey Recovery System, [see "Lenovo OneKey](#page-19-1)  [Recovery System" on page 16.](#page-19-1)

# <span id="page-21-0"></span>**Chapter 4. Troubleshooting**

# <span id="page-21-1"></span> $\blacksquare$  Frequently asked questions

This section lists frequently asked questions by category.

# **Finding information**

## **What safety precautions should I follow when using my computer?**

Read and follow all safety precautions included in Lenovo *Safety and General Information Guide*.

**Note:** To view Lenovo *Safety and General Information Guide*, select the **Companion** (or **Lenovo PC Manager**) icon on the taskbar. You can also download it from the Lenovo Support Web site.

## **What is the address of the Lenovo support Web site?**

http://support.lenovo.com

## **Where can I find warranty information?**

Visit the Lenovo Support Web site and type the serial number for your computer to look up warranty information.

## ■ Lenovo preinstalled operating system and software

## **What is the Lenovo preinstalled operating system?**

Some Lenovo computers come with copies of the operating system installed at factory. Lenovo provides computers with preinstalled operating system for your convenience. If you purchased such a computer, you can use your computer out of the box and do not need to install a separate operating system.

## **What is Lenovo preinstalled software?**

This is software (developed by Lenovo or other software vendors) installed and licensed at factory for your convenience. The license for some preinstalled software may be for trial versions. When the trial period expires, you may need to purchase a license if you want to continue to use the software.

**Note:** If a license agreement is displayed when you first start the software, read the agreement carefully. If you don't accept the terms of the agreement, do not use the software.

# **When I purchased my computer, it included a copy of Windows. How can I determine whether the copy of Windows is preinstalled by Lenovo?**

On the outside of the sales package of your computer, you should find a label containing configuration information for your computer. Check the printed string next to **OS**. If it contains **Windows** or **WIN**, the copy of Windows was preinstalled by Lenovo.

# **What is the Recovery Partition?**

If your computer is preinstalled with any version of Windows 10, the storage device of your computer contains a Recovery Partition. This partition contains the image file of the preinstalled Windows operating system. In cases of system failure, you can use the Lenovo OneKey Recovery System or the Windows Reset feature to restore the operating system to its factory status.

**Note:** The Recovery Partition is not assigned a drive letter and cannot be accessed through Windows File Explorer.

# **I uninstalled a preinstalled software, but there is no significant increase in the free drive space.**

The copy of Windows running on your computer may be Compact-enabled. For computers with Compact-enabled Windows, the majority of files needed for preinstalled software are installed on the Recovery Partition and won't be deleted through normal uninstallation.

# **What happens if I attempt to delete or modify the Recovery Partition?**

**Attention:** Do *not* delete or modify the Recovery Partition on a Compact-enabled computer. If the Recovery Partition is deleted or modified, you may not be able to restore Windows to the factory status. For computer models on which Compact is enabled, deleting the Recovery Partition may cause Windows to fail to start.

# **How can I determine whether the Windows running on my computer is Compact enabled?**

Compact technology is normally enabled on copies of Windows 10 Update running on SSD (or eMMC) -only computer models. To check your computer,

1 Right-click the Start button in the lower-left corner and select **Disk Management**.

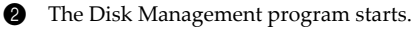

If **Compact** is labeled on the Windows partition, Compact is enabled on your copy of Windows.

# **Where can I find drivers for the various hardware devices of my computer?**

If your computer is preinstalled with a Windows operating system, first check the installation program on the C partition of your hard disk. If you cannot find the drivers for all the hardware devices that you need there, download the drivers from the Lenovo consumer support website.

**Note:** The Lenovo support Web site contains the latest drivers.

# **Lenovo OneKey Recovery System**

# **Where are the recovery discs?**

Your computer did not come with recovery discs. Use the Lenovo OneKey Recovery System if you need to restore the system to its factory status.

# **What can I do if the back-up process fails?**

If you can start the backup but it fails during the back-up process, try the following steps:

- **1** Close all open programs, and then restart the back-up process.
- 2 Check to see if the destination media is damaged. Select another path and then try again.

# **When do I need to restore the system to its factory status?**

Use this feature when the operating system fails to start up. If there is critical data on the system partition, back it up before starting recovery.

# **Is the Lenovo OneKey Recovery System preinstalled on all Lenovo notebook computers?**

No. Lenovo OneKey Recovery System is available only on computers preinstalled with Windows.

**Note:** The Lenovo OneKey Recovery System may not be available on some Lenovo computers with preinstalled Windows. To check your computer, go to **Control Panel Programs** and check whether Lenovo OneKey Recovery is included in the installed programs list.

**BIOS setup utility** 

# **What is the BIOS setup utility?**

The BIOS setup utility is ROM-based software. It communicates basic computer information and provides options for setting boot devices, security, hardware mode, and other preferences.

# **How can I start the BIOS setup utility?**

To start the BIOS setup utility:

- **1** Shut down the computer.
- 2 Press the Novo button and then select **BIOS Setup**.

# **How can I change the boot mode? (on select models)**

There are two boot modes: **UEFI First** and **Legacy Support**. To change the boot mode, start the BIOS setup utility and set boot mode to **UEFI First** or **Legacy Support** on the boot menu.

# **When do I need to change the boot mode? (on select models)**

The default boot mode for your computer is **UEFI First** mode. If you need to install a legacy Windows operating system on your computer, you must change the boot mode to **Legacy Support**. The legacy Windows operating system cannot be installed if you don't change the boot mode.

■ Getting help

# **How can I contact the customer support center?**

See "Chapter 3. Getting help and service" of Lenovo *Safety and General Information Guide*.

# <span id="page-24-0"></span>**Troubleshooting -**

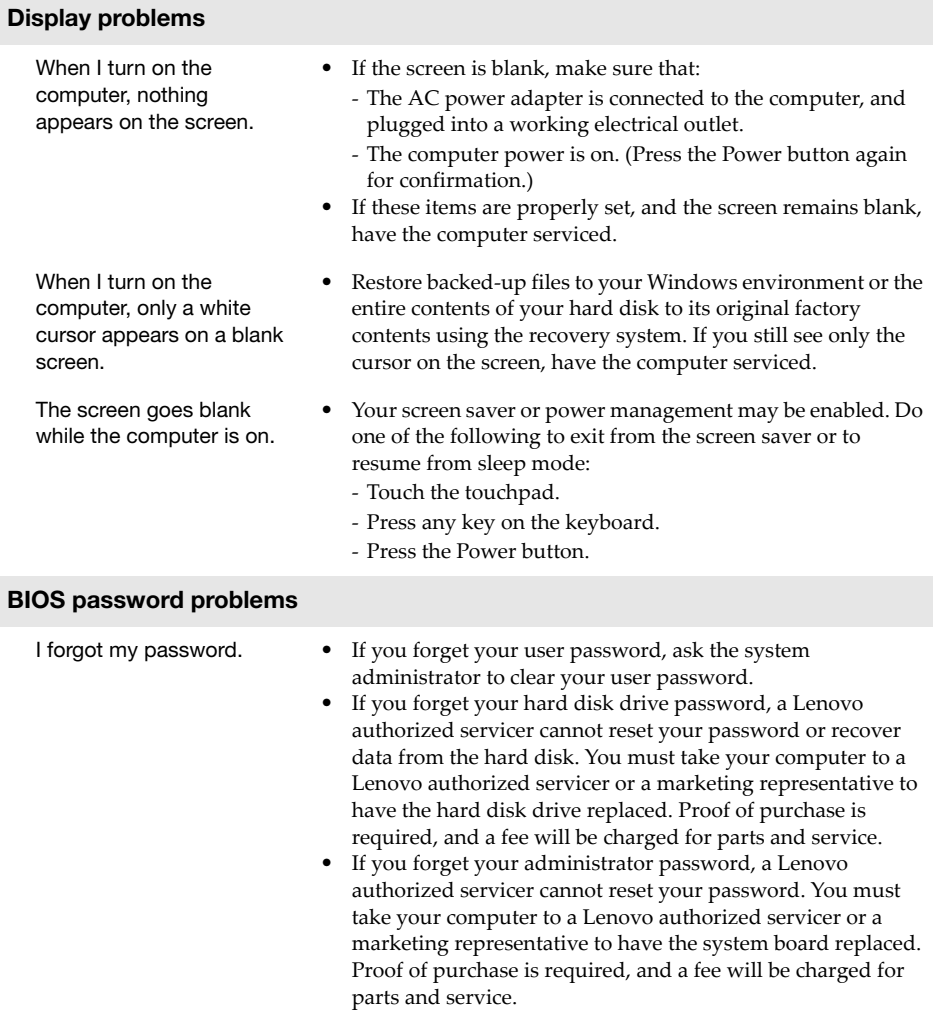

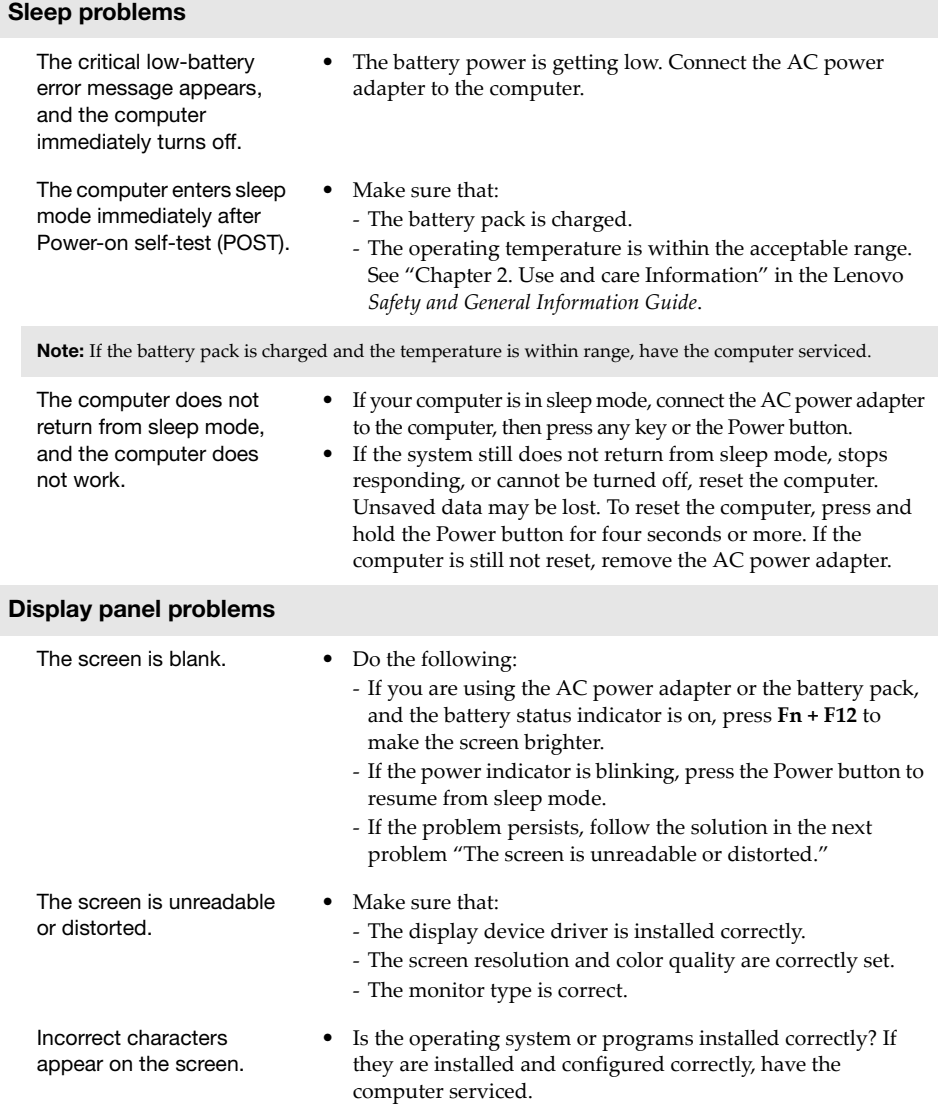

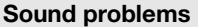

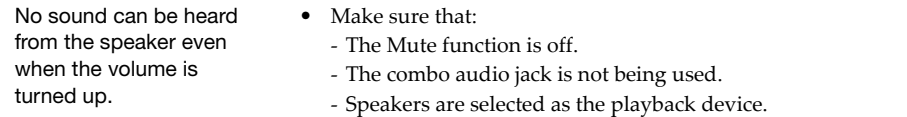

# **Battery pack problems**

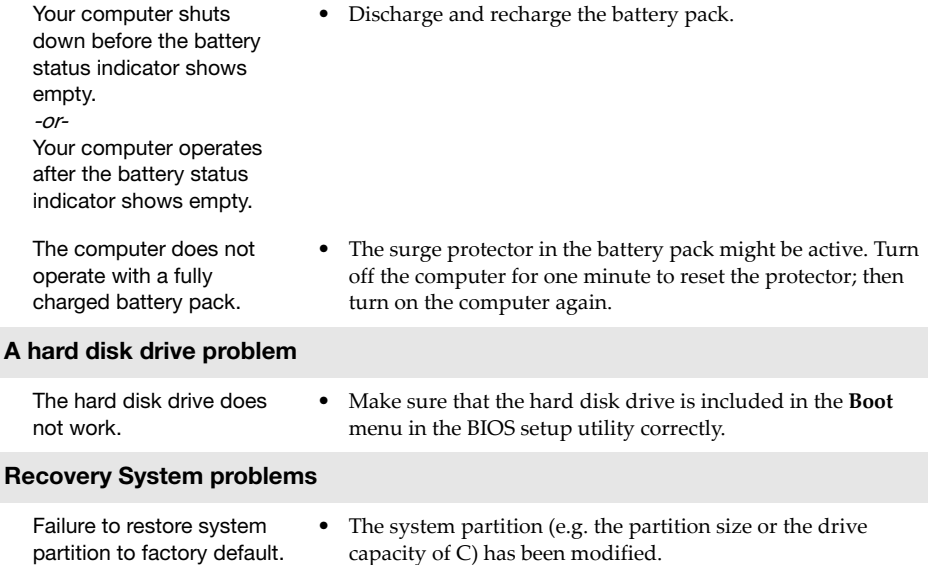

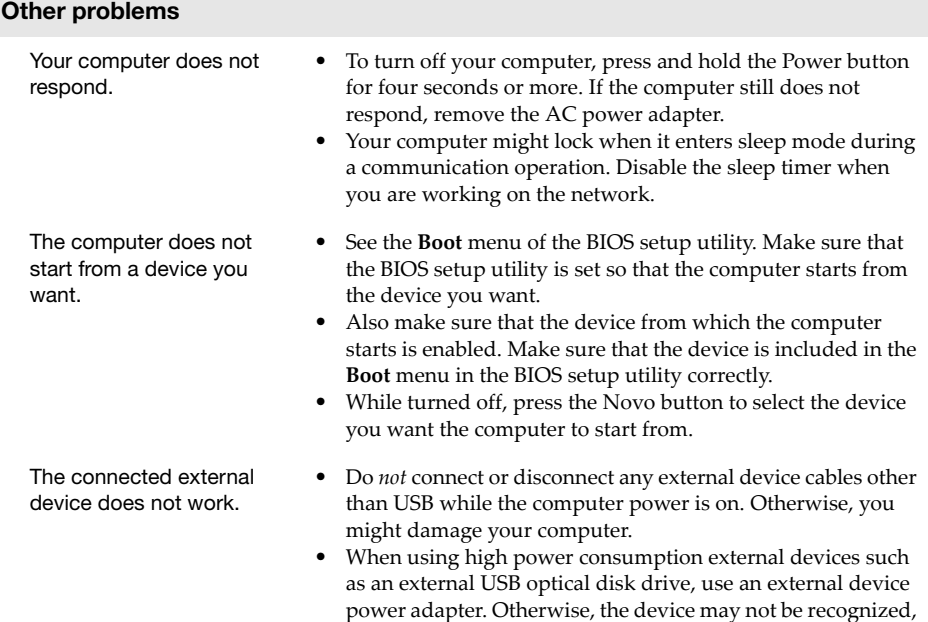

or the system may shut down as a result.

# <span id="page-28-0"></span>**Trademarks**

The following terms are trademarks or registered trademarks of Lenovo in the United States, other countries, or both.

Lenovo OneKey

Microsoft and Windows are trademarks of Microsoft Corporation in the United States, other countries, or both.

Other company, products, or service names may be trademarks or service marks of others.

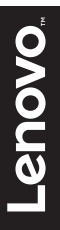

@Lenovo China 2016